# 2015 款长安谛艾仕 DS 5LS 钥匙和遥控编程操 作方法

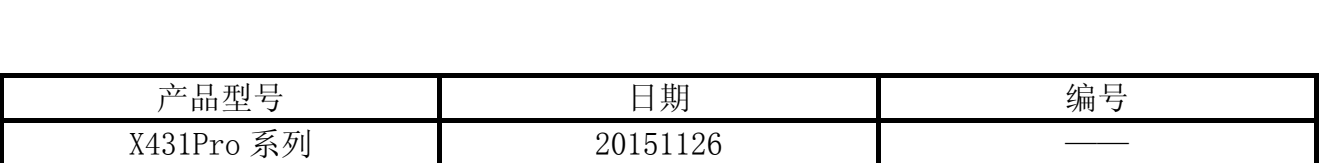

# 实测车型:

长安谛艾仕 DS 5LS, 2015 款, VIN= LPAA2FAC4F20\*\*\*\*\*

## 注意事项:

密码一般是在备用钥匙里, 钥匙卡下方 C9000000 后面的 4 个字母即为密码, 如下图 1。 如果密码条丢失,则需要到买车的 4S 服务站查询。

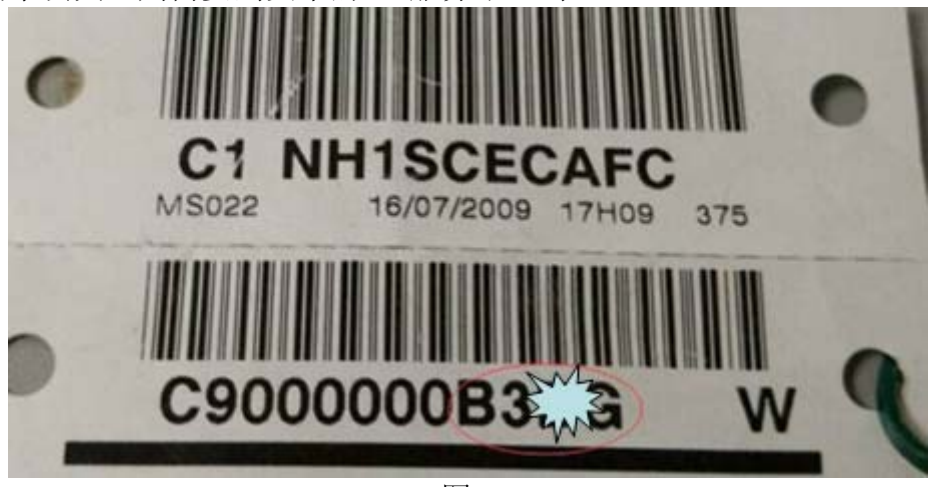

图 1

高频遥控器同步(所买钥匙发射频率不同时)不需要诊断仪,直接按提示操作遥控钥匙 即可

# 操作指引:

- 1). 选择东风雪铁龙 V18.64 或雪铁龙 V40.92 以上版本;
- 2). 选择"系统选择";
- 3). 选择"内置系统接口"进入,如图 2;

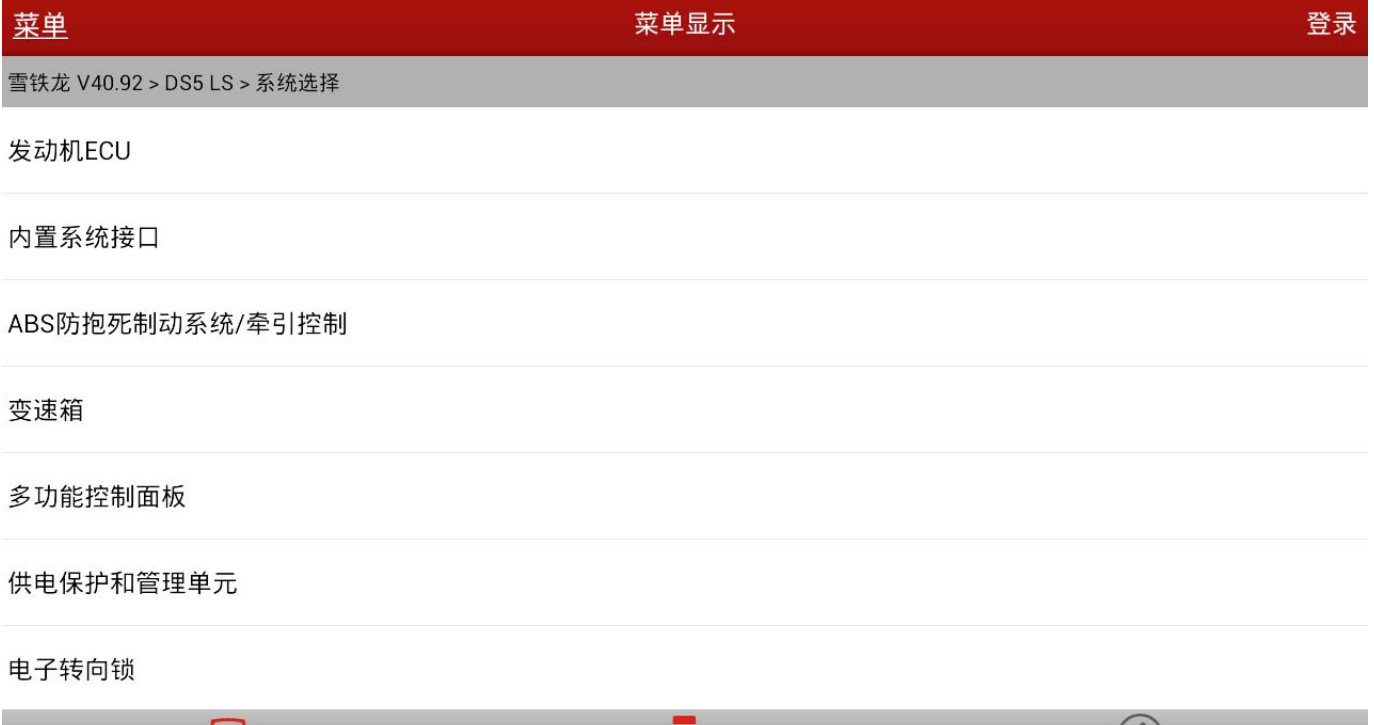

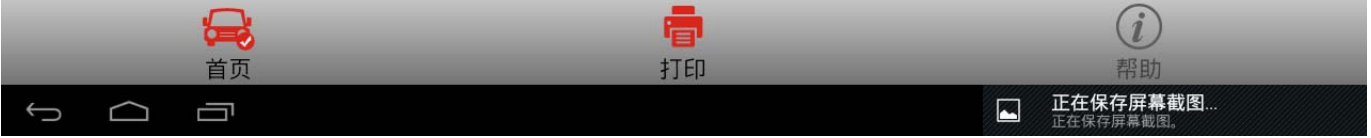

图 2

#### 4).选择"特殊功能"进入;

5).选择"维修包"进入:

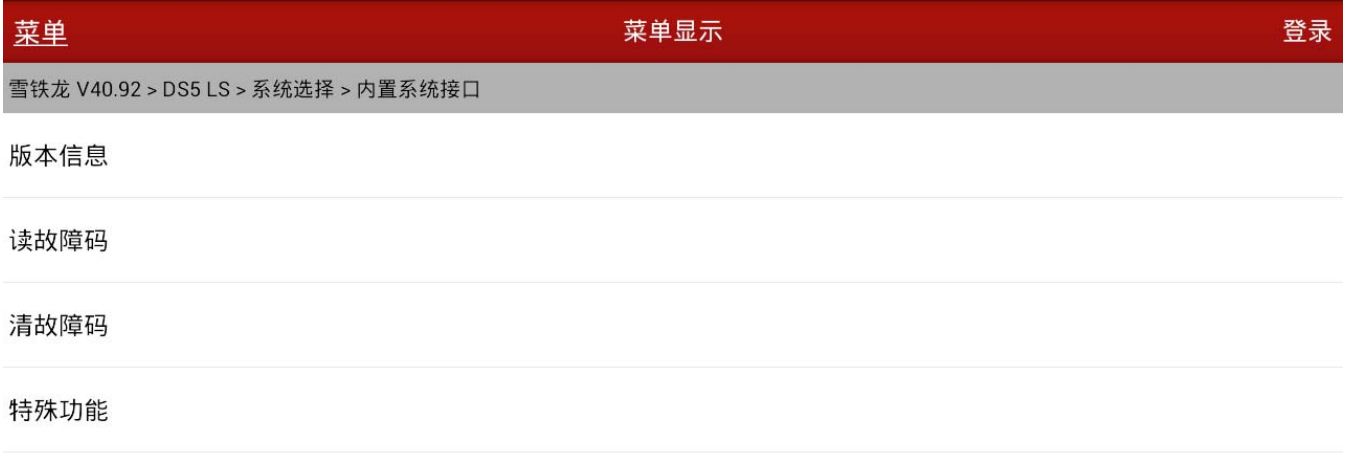

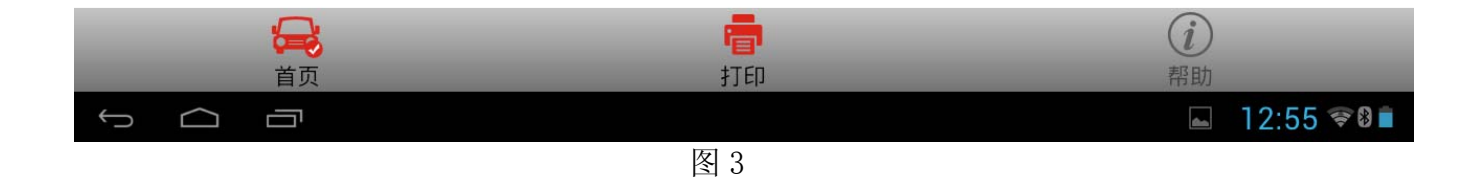

#### 6).选择"自学习"进入,如图 4;

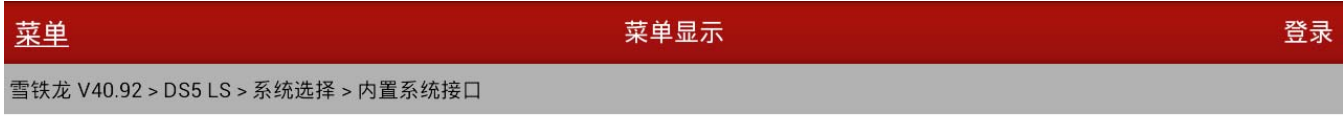

#### 维修-BSI操作模式

自学习

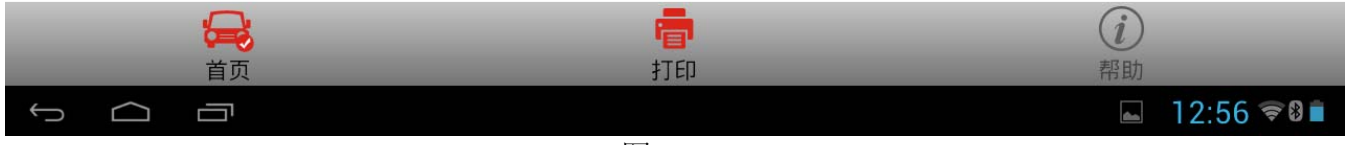

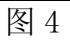

#### 7).选择"钥匙编程"进入,如图 5;

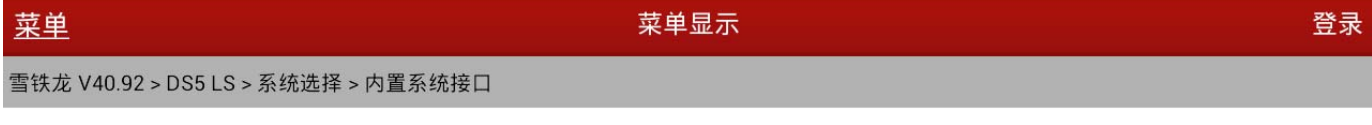

#### 钥匙编程

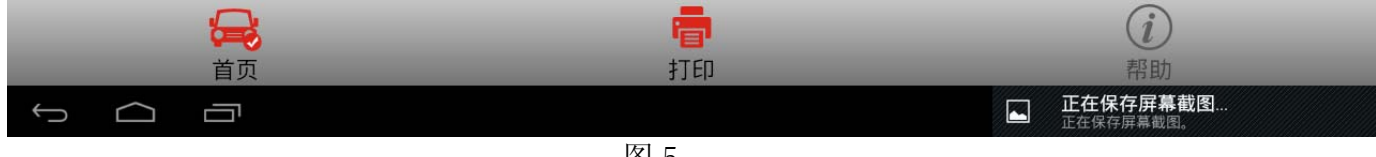

图 5

## 8). 再点击"确定"校钮, 如图 6, 注意警告信息;

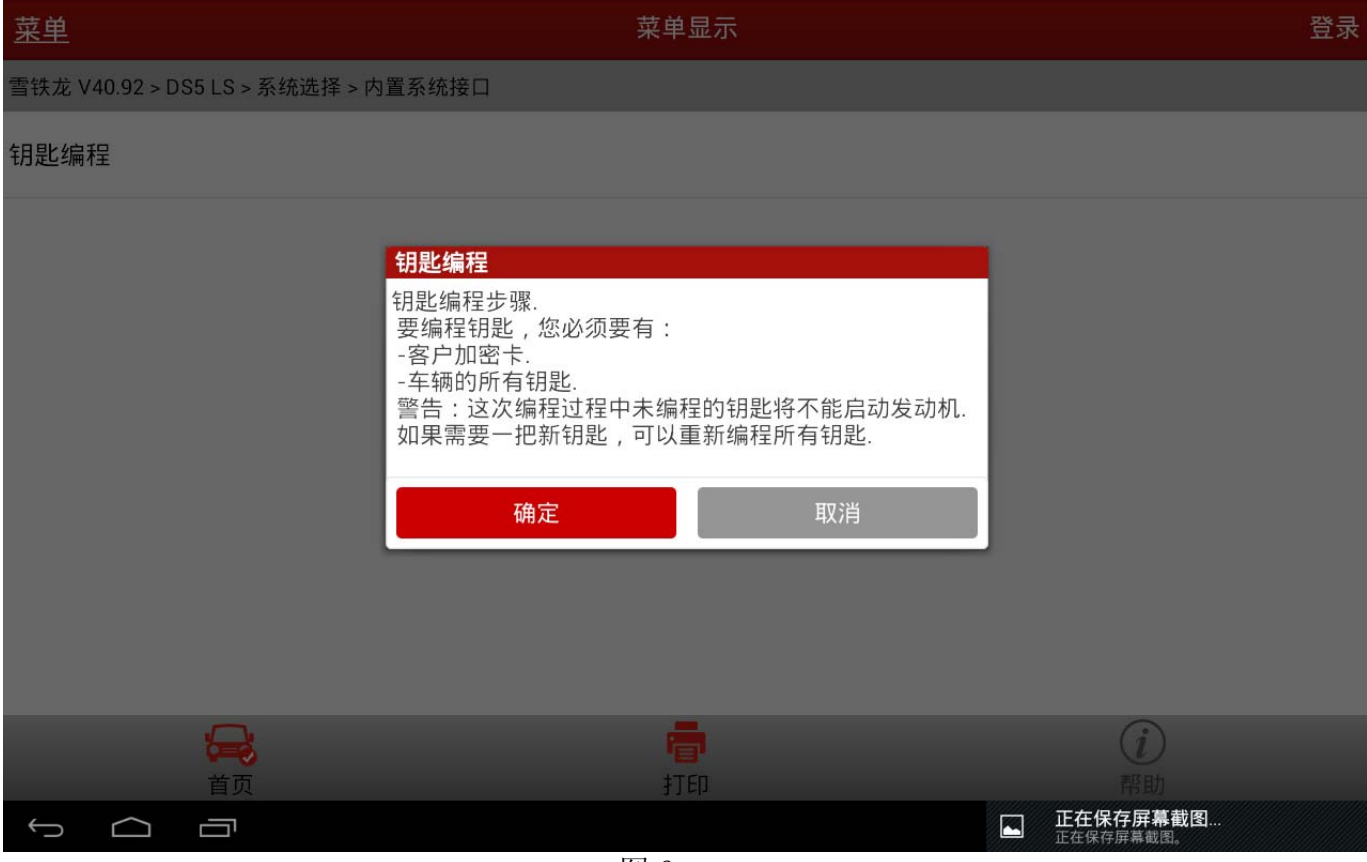

图 6

#### 9). 再点击"确定"按钮, 注意编程提示信息, 如图 7;

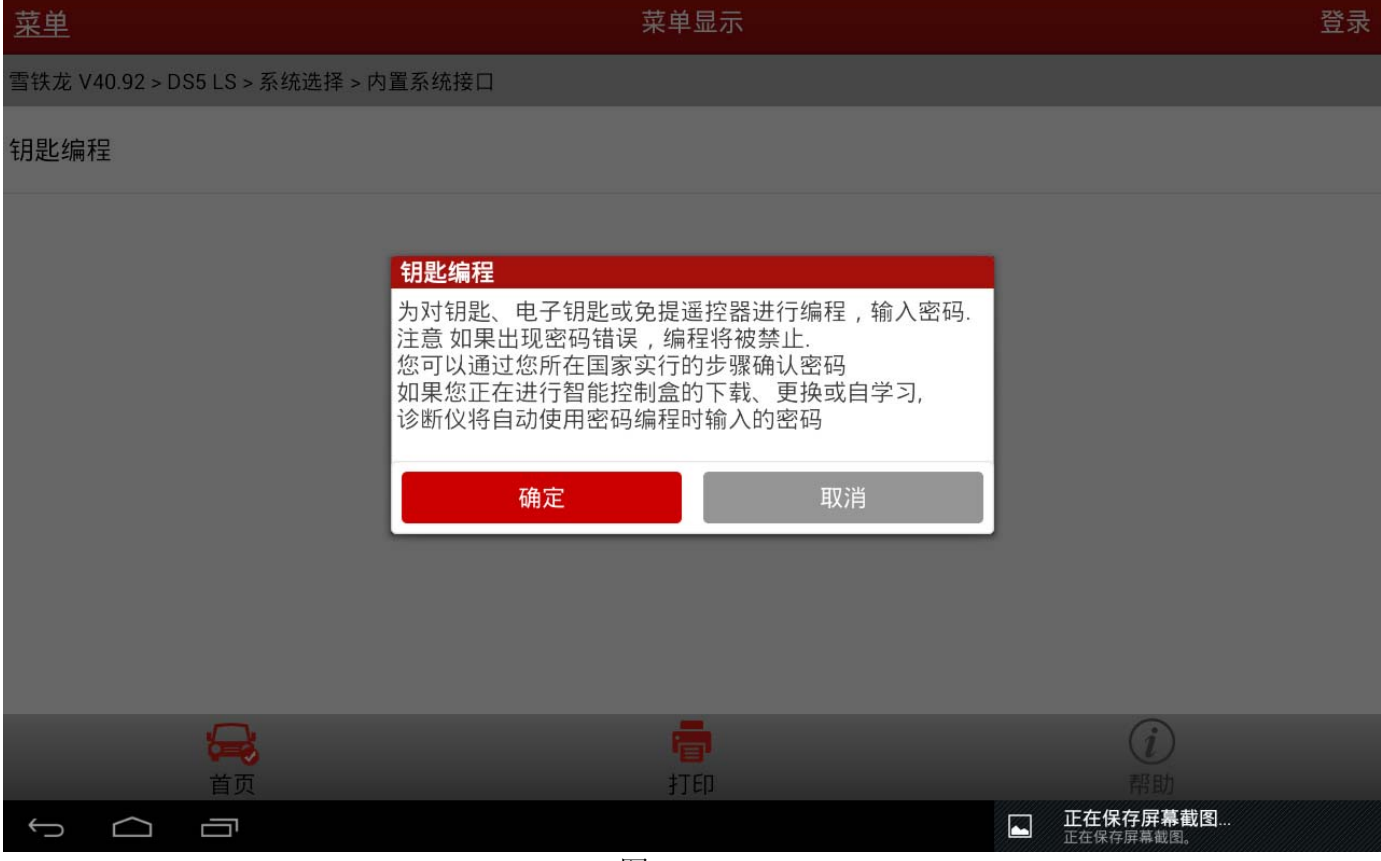

图 7

#### 10).输入2遍4 位密码后再点击"确定"按钮,如图 8;

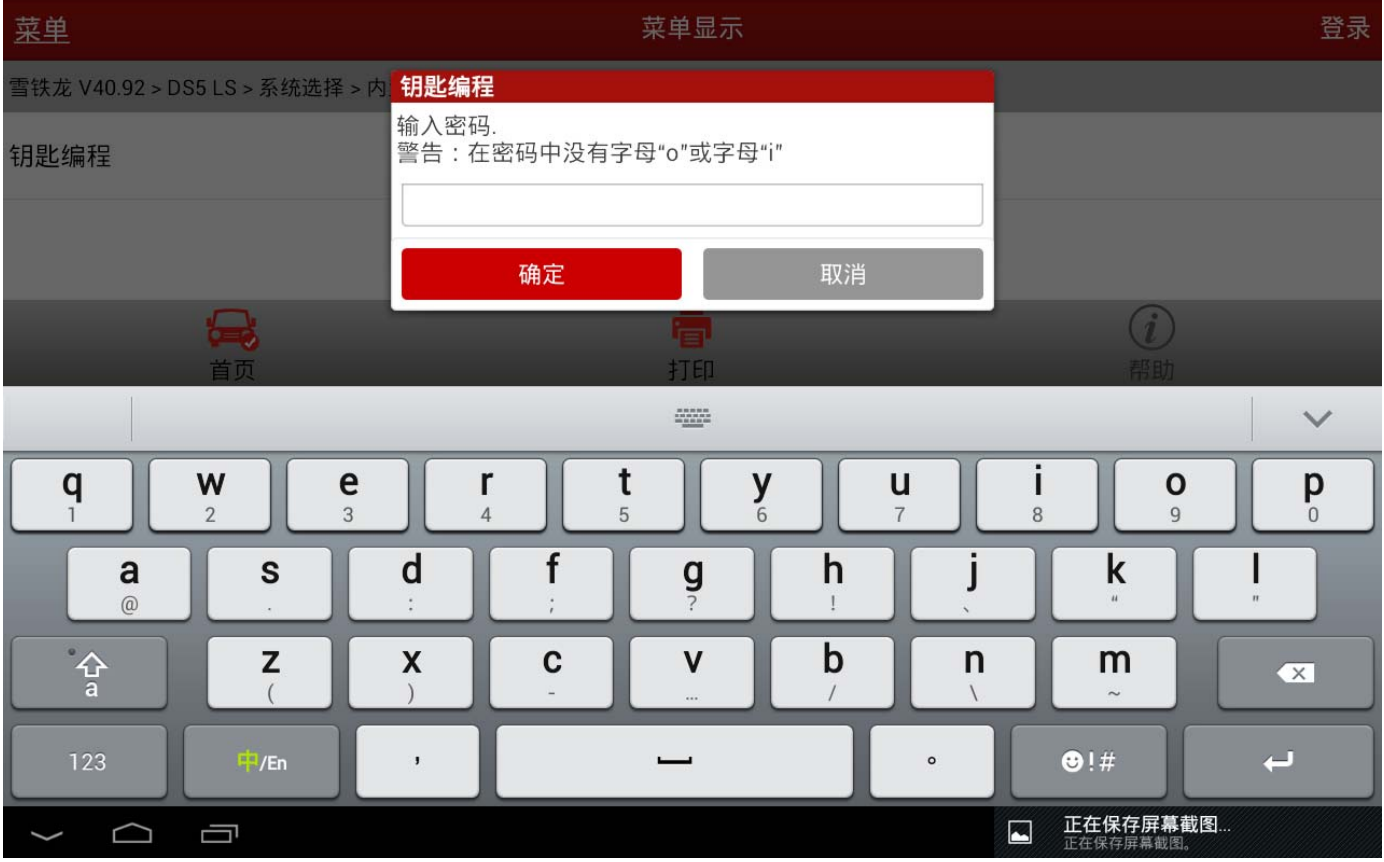

图 8

## 11). 再点击"确定"按钮后, 提示密码正确, 如图 9;

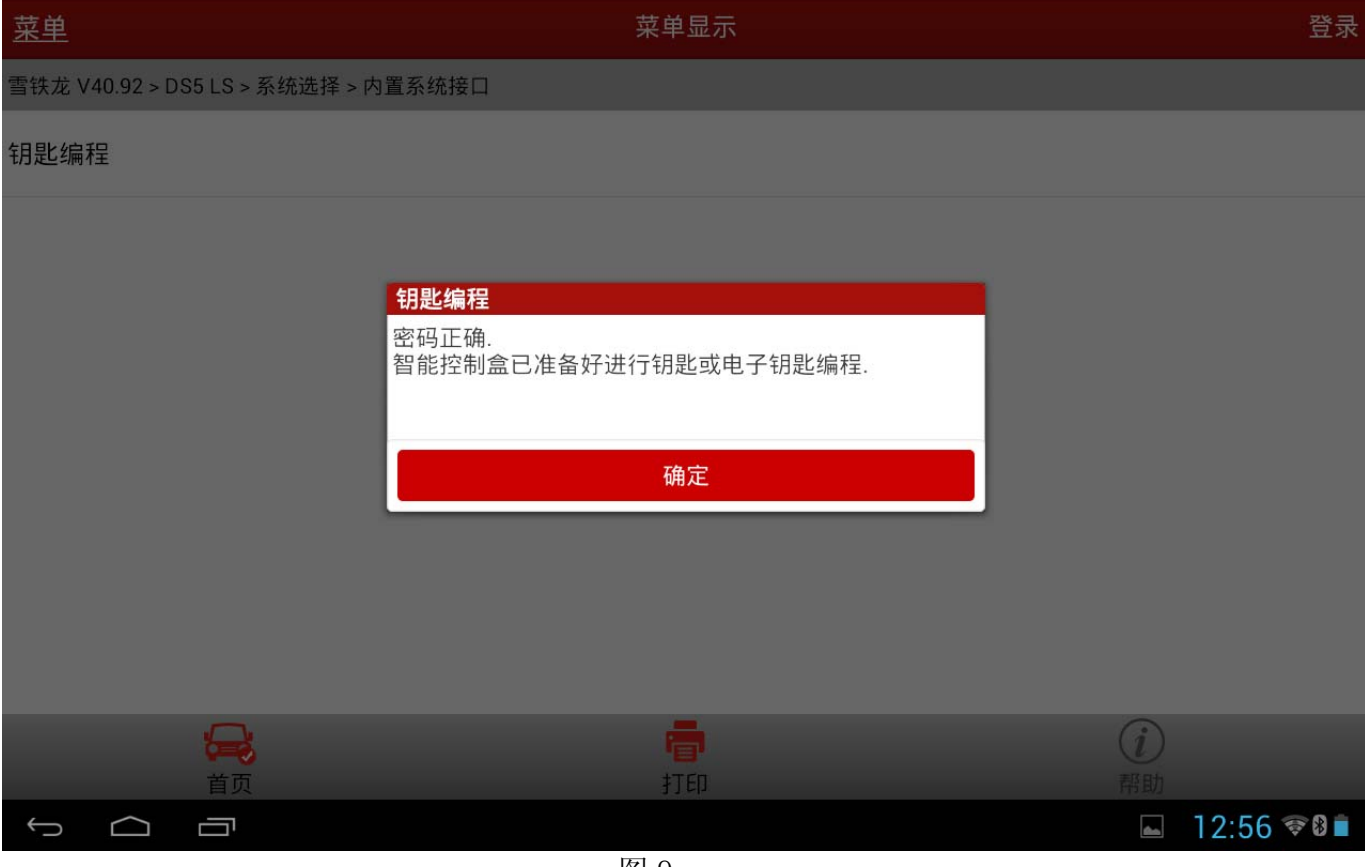

图 9

12). 输入所需配钥匙的数量(此次实测配 1 把, 包括原来有用的那把, 共 2 把, 因此这里输  $\lambda$  2), 再点击"确定"按钮, 如图 10;

| 菜单                                                    | 菜单显示                |                             |                     |                         | 登录           |                     |                                     |                         |  |
|-------------------------------------------------------|---------------------|-----------------------------|---------------------|-------------------------|--------------|---------------------|-------------------------------------|-------------------------|--|
| 钥匙编程<br>雪铁龙 V40.92 > DS5 LS > 系统选择 > 内 <mark>:</mark> |                     |                             |                     |                         |              |                     |                                     |                         |  |
| 钥匙编程                                                  |                     | 输入要学习的钥匙号。<br>编程的钥匙数量不能超过5. |                     |                         |              |                     |                                     |                         |  |
|                                                       |                     |                             |                     |                         |              |                     |                                     |                         |  |
|                                                       |                     |                             | 确定                  |                         | 取消           |                     |                                     |                         |  |
| $\bigoplus$<br>首页                                     |                     |                             | 打印                  |                         |              |                     | (i)<br>帮助                           |                         |  |
|                                                       |                     |                             |                     | $\frac{177777}{177777}$ |              |                     |                                     | $\checkmark$            |  |
| q                                                     | W<br>$\overline{2}$ | e<br>3                      | r<br>$\overline{4}$ | t<br>5                  | $\mathbf{y}$ | U<br>$\overline{7}$ | $\mathbf{o}$<br>8<br>$\overline{9}$ | p<br>$\overline{0}$     |  |
| a<br>$^{\copyright}$                                  | S                   | d<br>×.                     |                     | $\mathbf{g}$            | h            |                     | $\mathbf k$<br>$\boldsymbol{u}$     |                         |  |
| $\frac{1}{a}$                                         | Z                   | X                           | $\mathbf c$         | $\mathbf{V}$<br>        | b            | n                   | m<br>$\sim$                         | $\overline{\mathbf{x}}$ |  |
| 123                                                   | $\frac{1}{2}$ /En   | $\,$ J $\,$                 |                     |                         |              | $\circ$             | $\bigcirc$ !#                       | $\overline{ }$          |  |
| ⌒                                                     | Ţ                   |                             |                     | $\sim$                  |              |                     | 正在保存屏幕截图<br>$\blacksquare$          |                         |  |

图 10

## 13). 关闭点火, 再点击"确定"按钮, 如图 11;

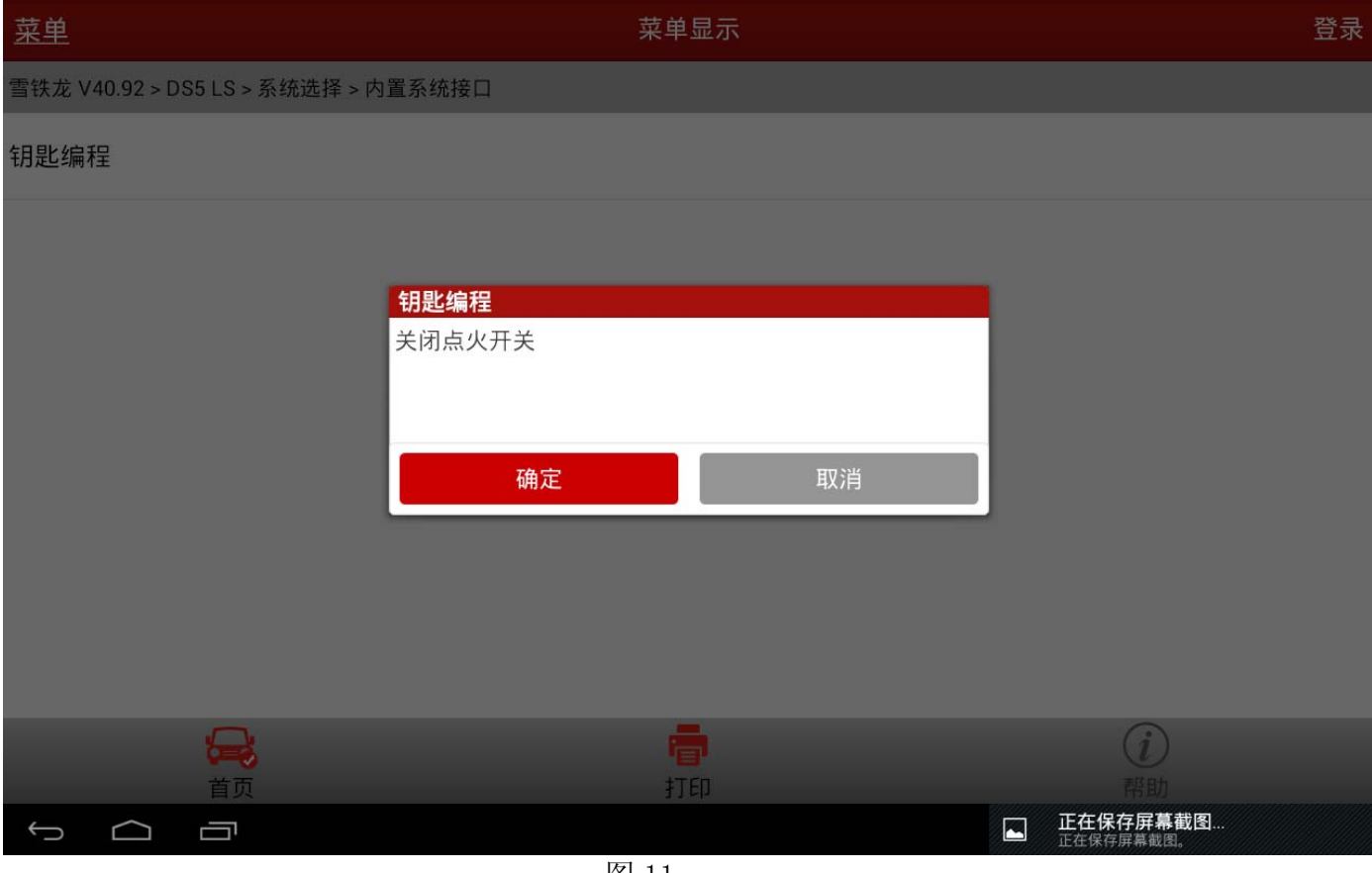

图 11

#### 14). 提示 15 秒之内打开点火开关, 如图 12;

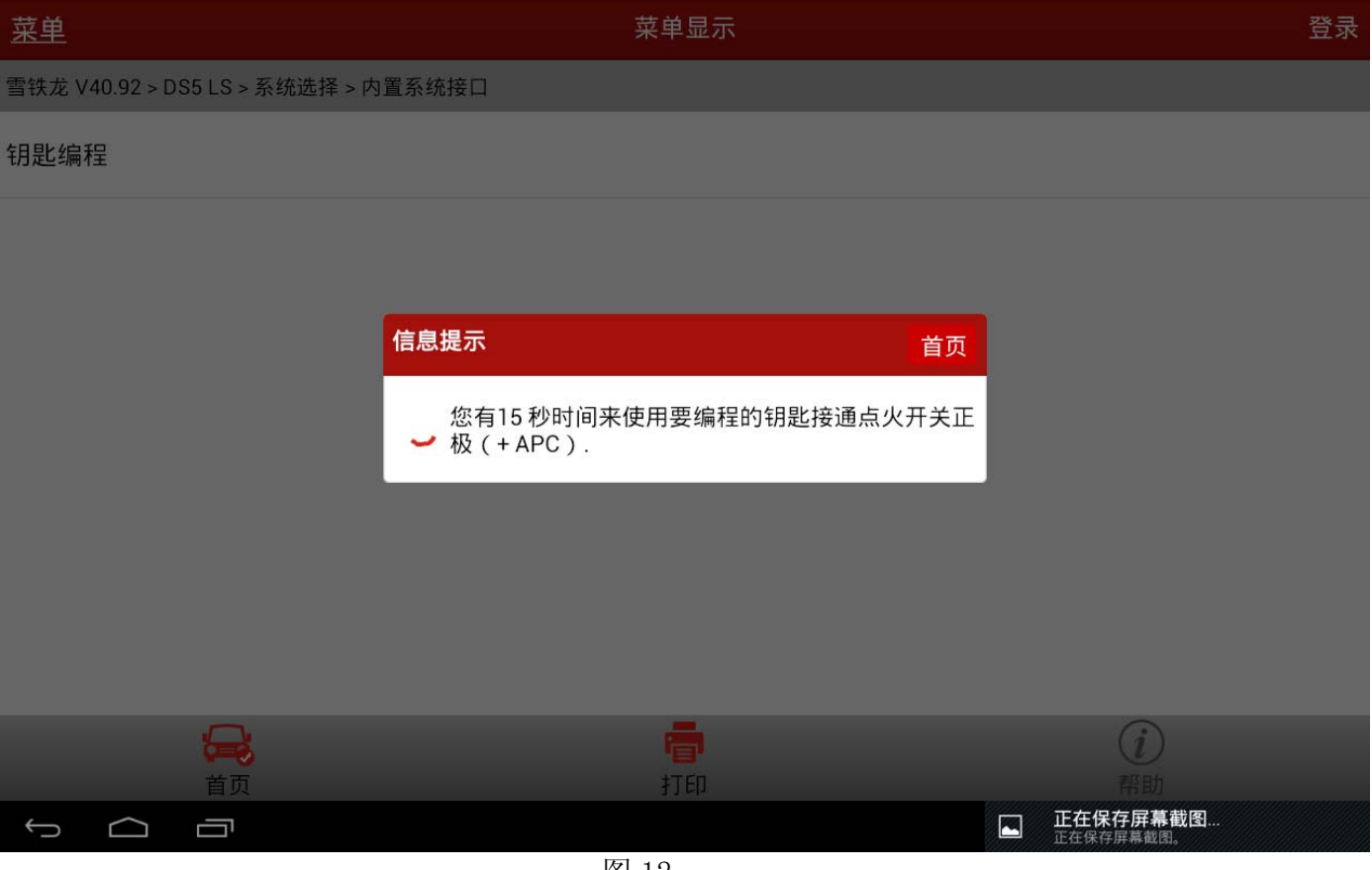

图 12

## 15). 提示"钥匙已编程,关闭点火开关并拔出钥匙", 如图 13;

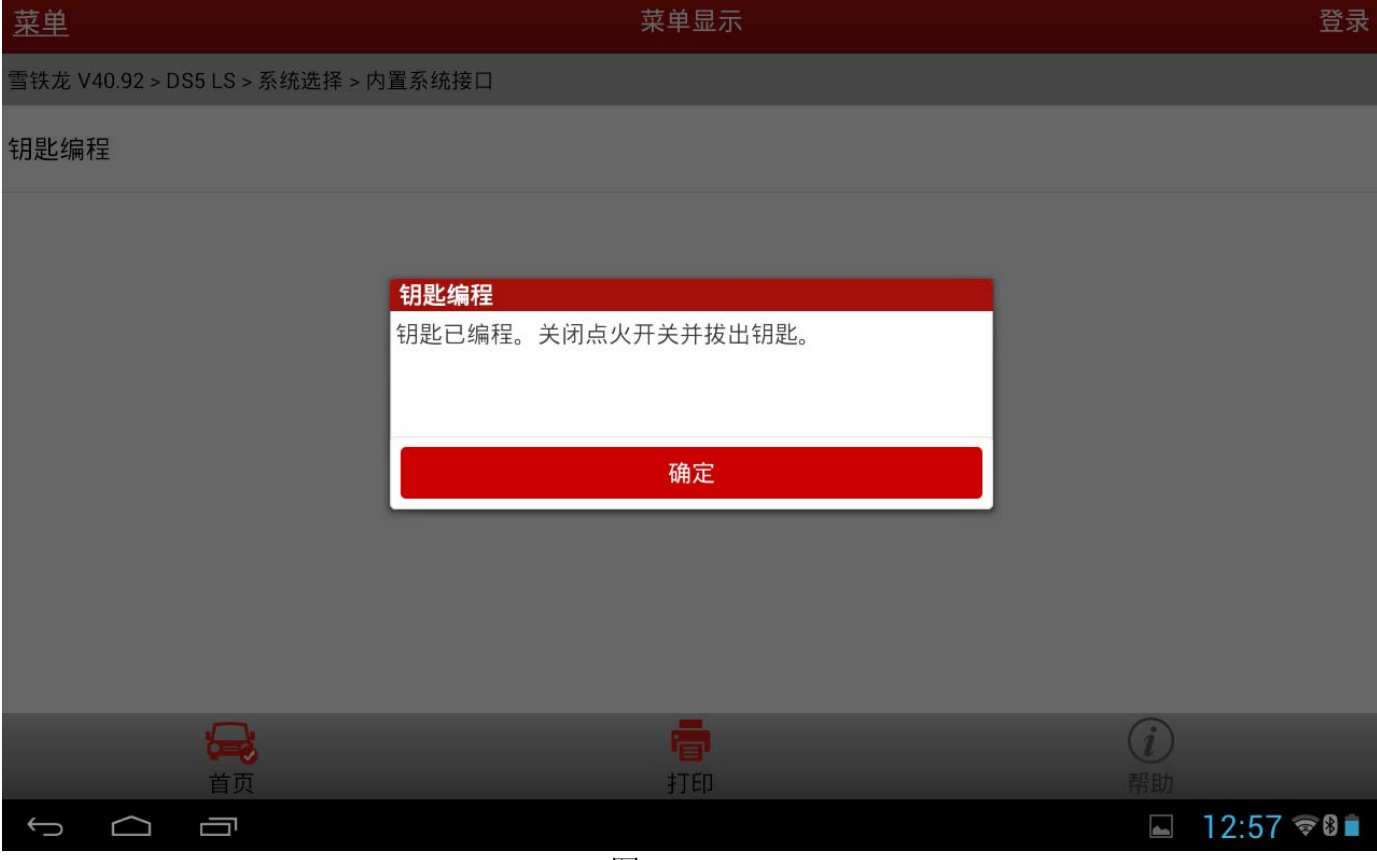

图 13

#### 16). 插入另一把钥匙后点击"确定"按钮, 如图 14;

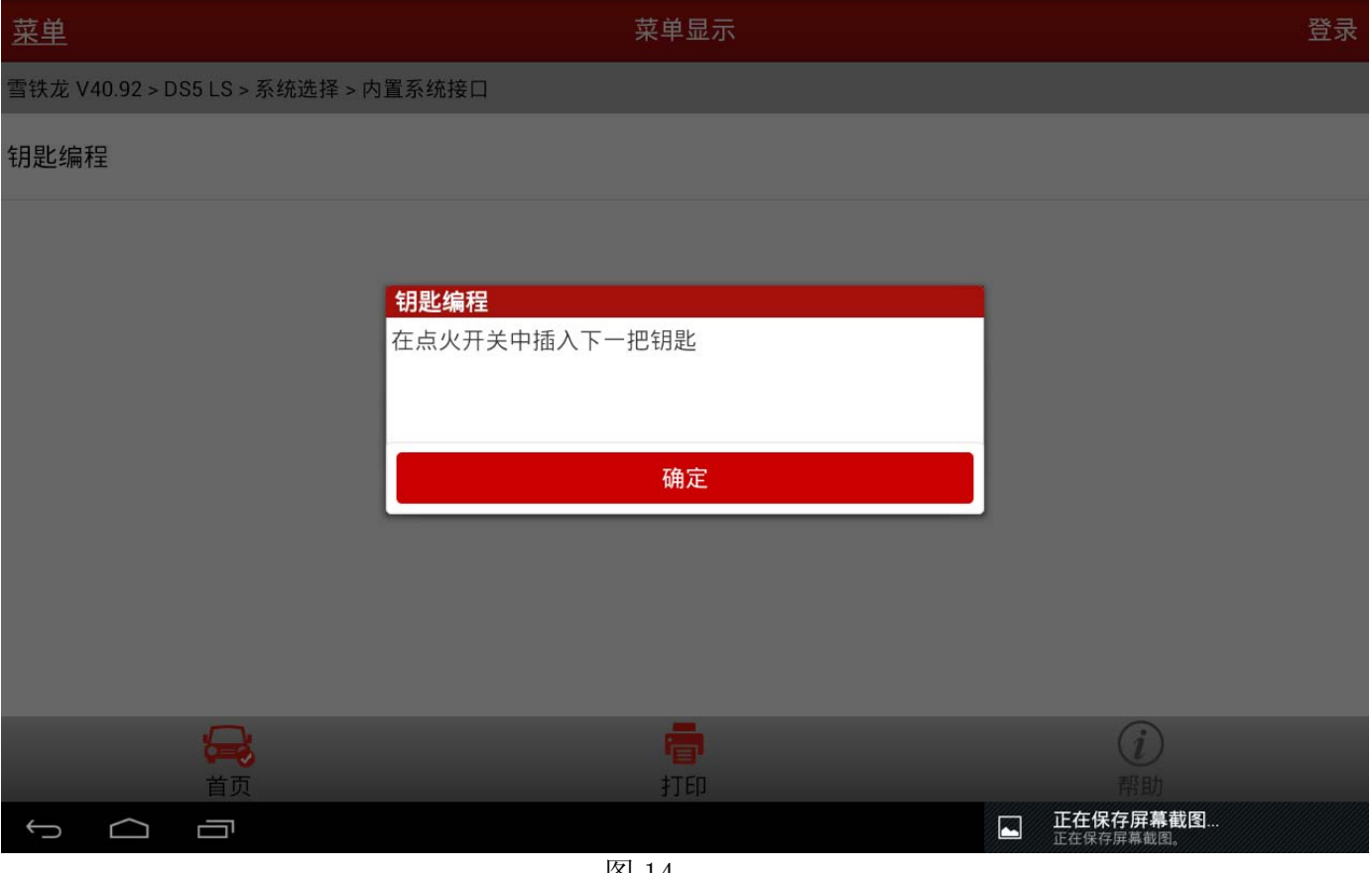

图 14

#### 17). 提示 15 秒之内打开点火开关, 如图 15;

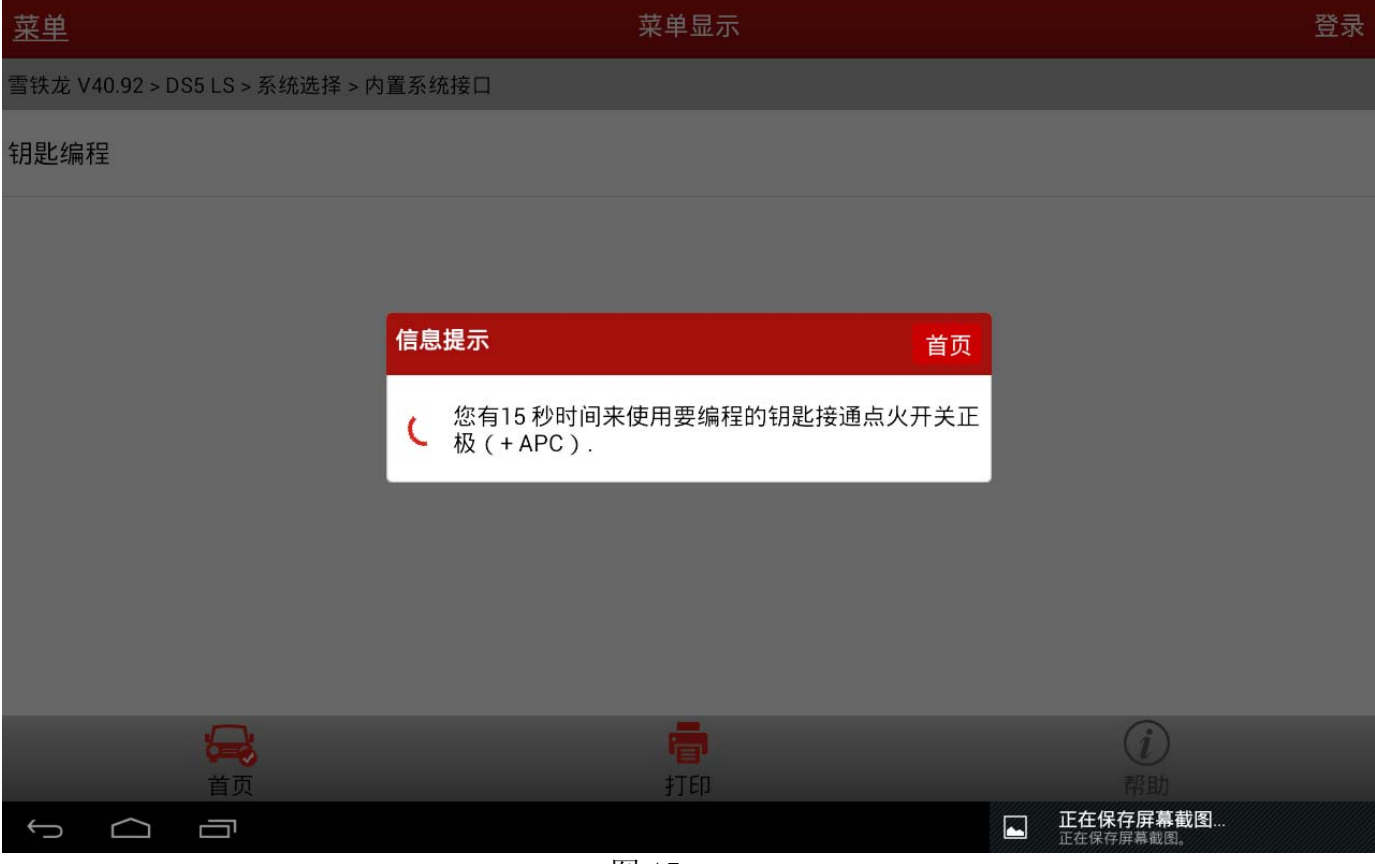

图 15

#### 18). 提示"钥匙已编程,关闭点火开关并拔出钥匙",如图 16;

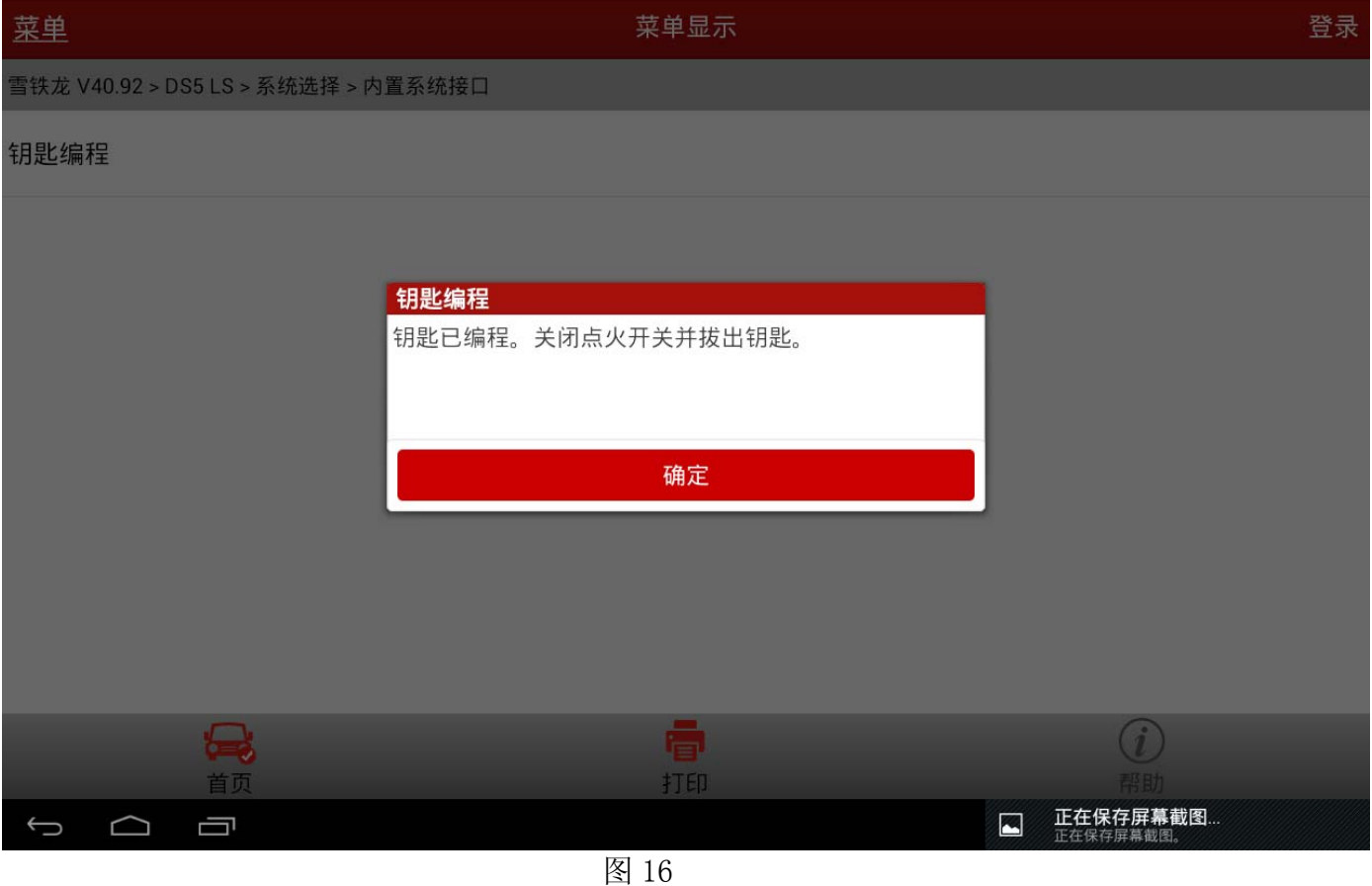

## 19). 点击"确定"按钮后, 提示要编程和已编程的数量, 如图 17;

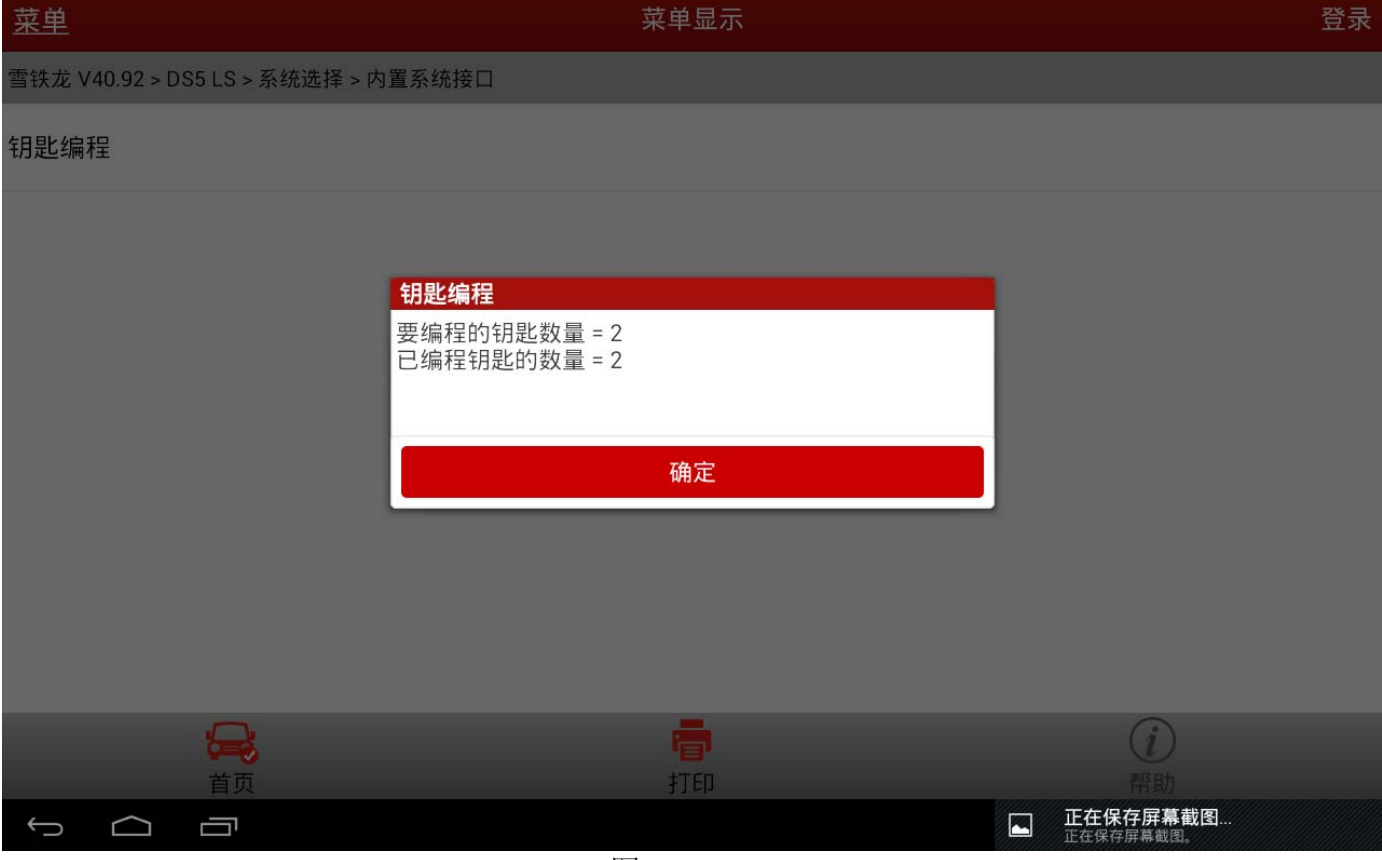

图 17

#### 20).点击"确定"按钮后,提示起动注意事项,如图 18;

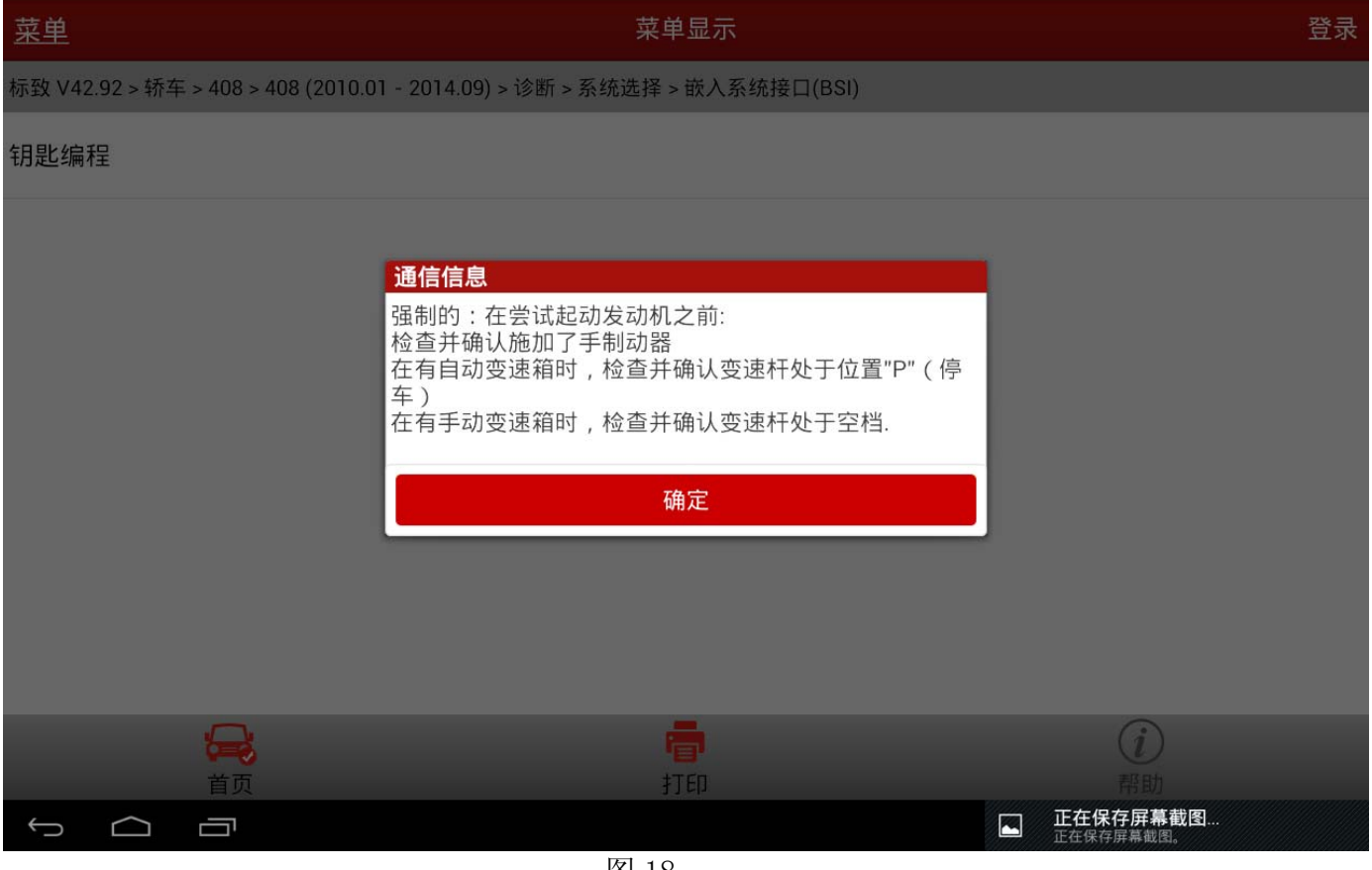

图 18

21).点击"确定"按钮后,提示遥控器同步,按提示操作,如图 19;

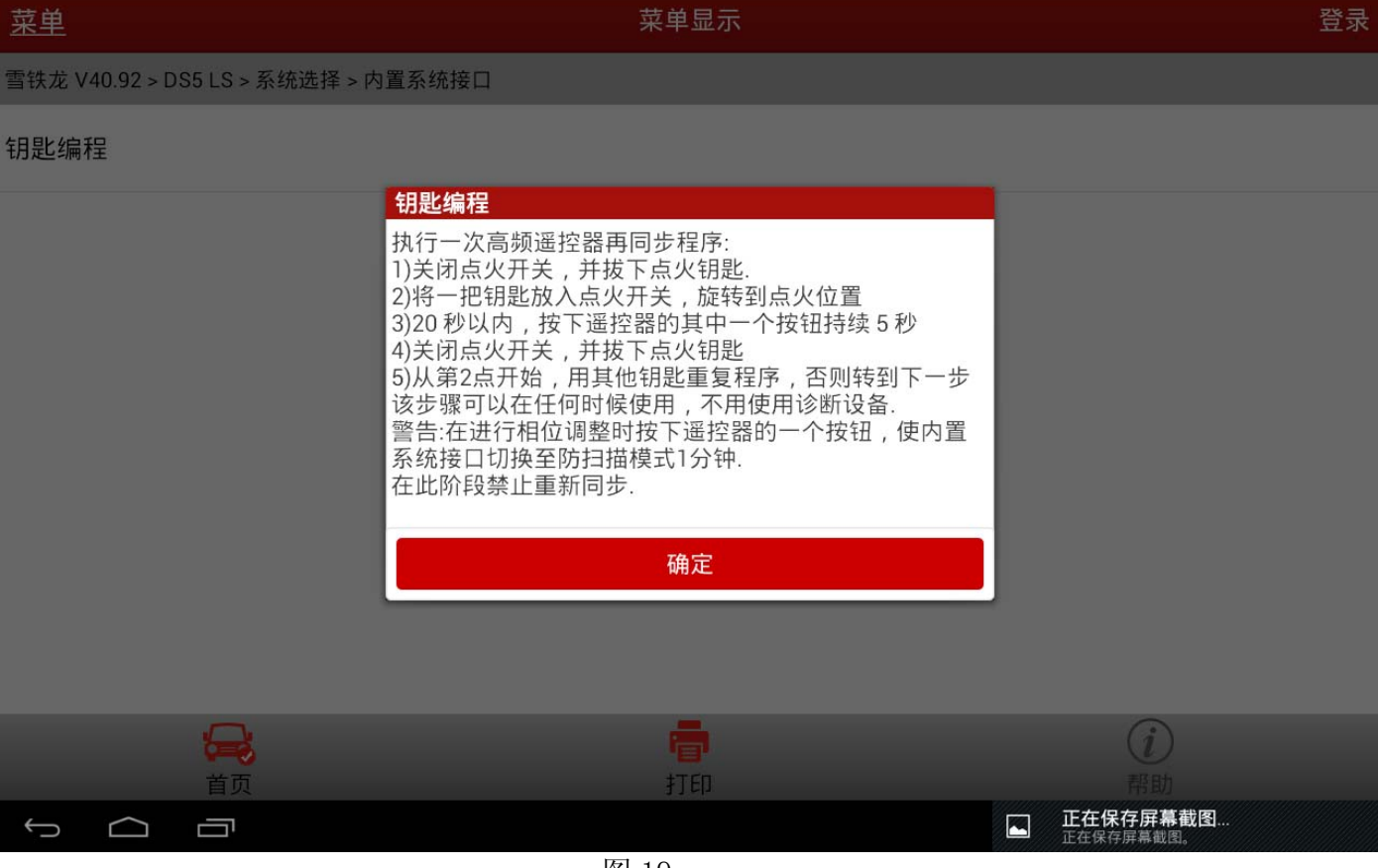

图 19

#### 22).遥控同步之后,提示钥匙编程步骤结束,如图 20。

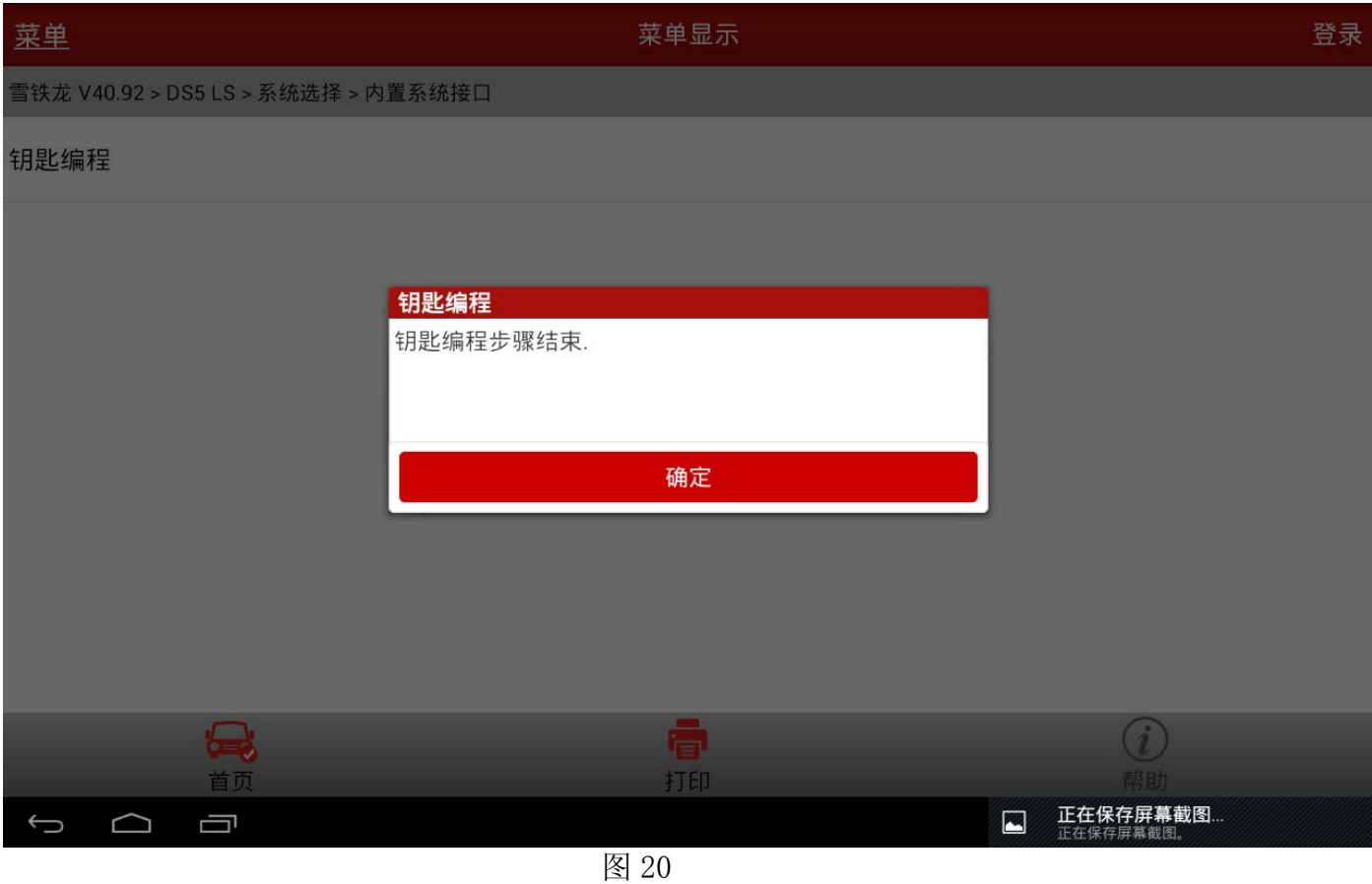

23).至此钥匙编程功能结束,这时需"确定"返回,进行读取故障码,清除故障码的操作, 确保无相关故障码后,移除诊断设备,用钥匙发动机及试用遥控是否有效,以确保钥匙 编程的成功。注意:在用诊断做该功能时,需严格按照设备提示进行操作,否则有可能 会做不成功,如果未做成功,需退出该功能,清除相关故障码后,再严格按照提示再做 一遍。

追求好的功能,解决客户的需求,一直是元征努力的。关注元征,你将可以"每天进步 一点点"!

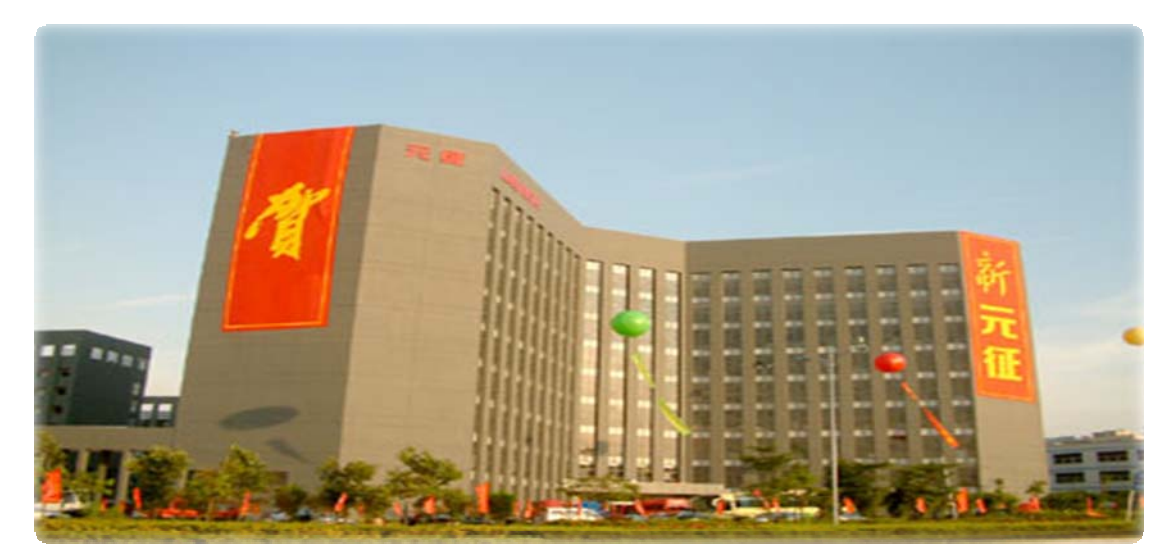